# **Zeitschriftenverwaltung mit Horizon**

**BSZ Kolloquium 2003 A. Jacquin 1 1 1 1** 

**BSZ**

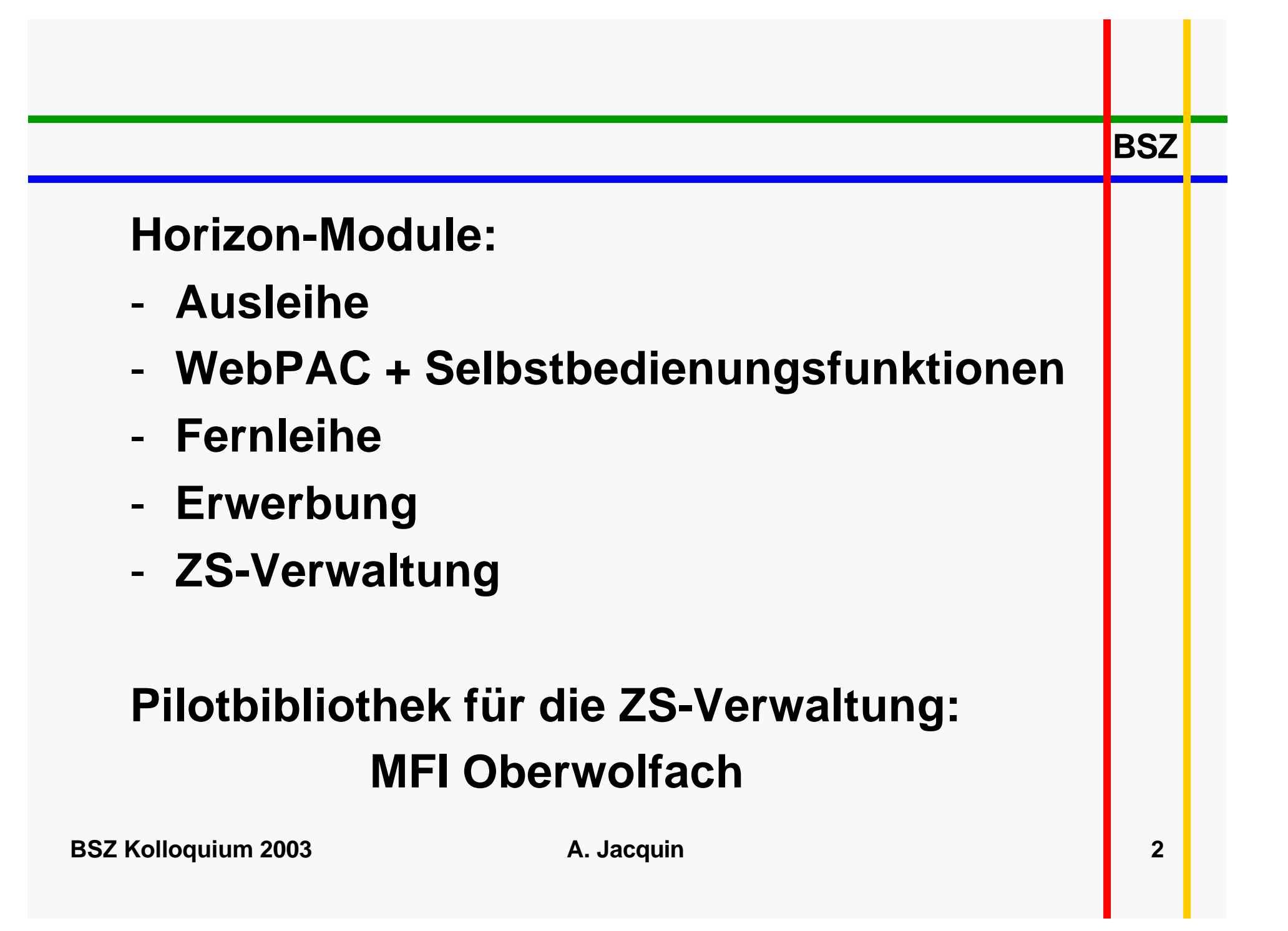

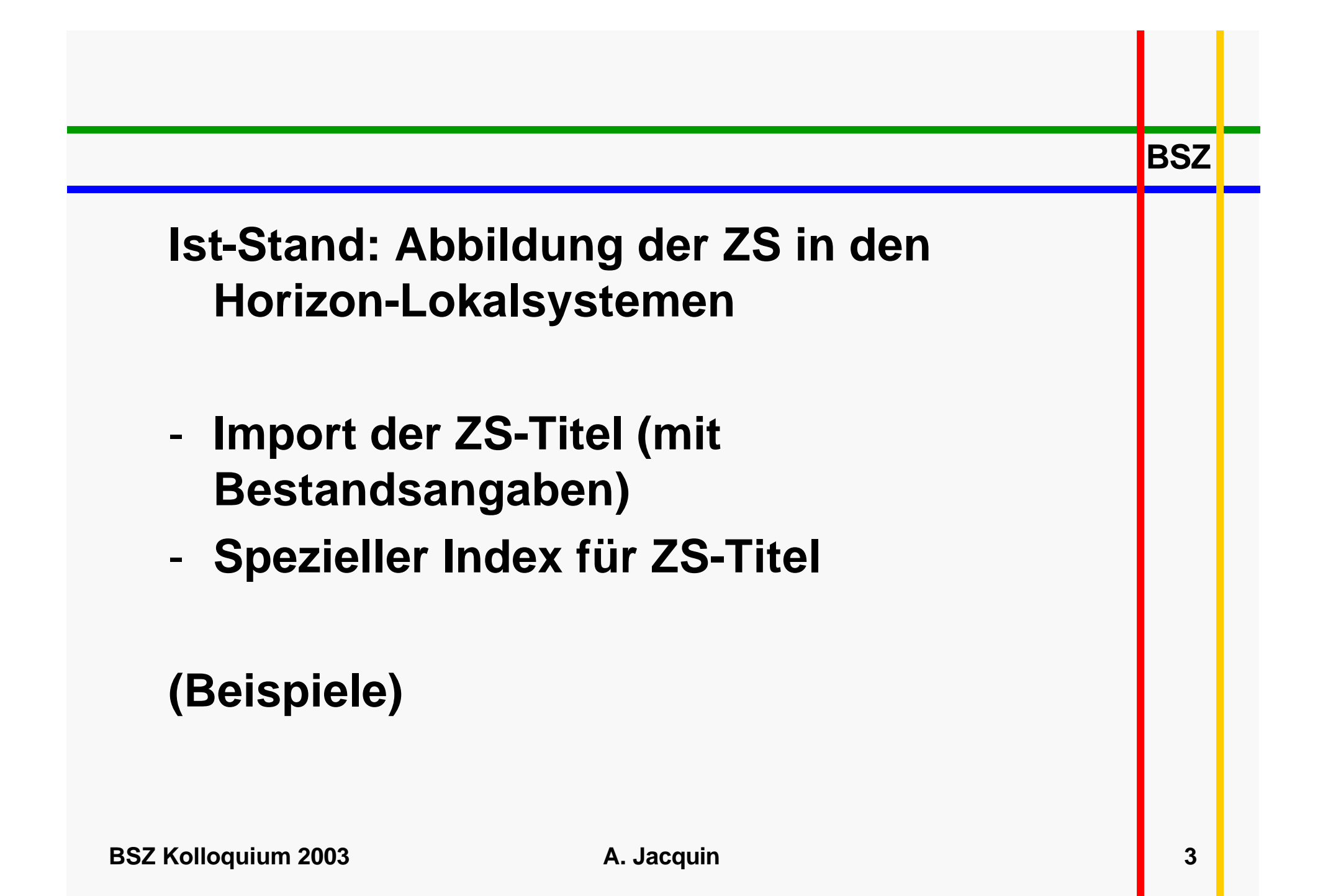

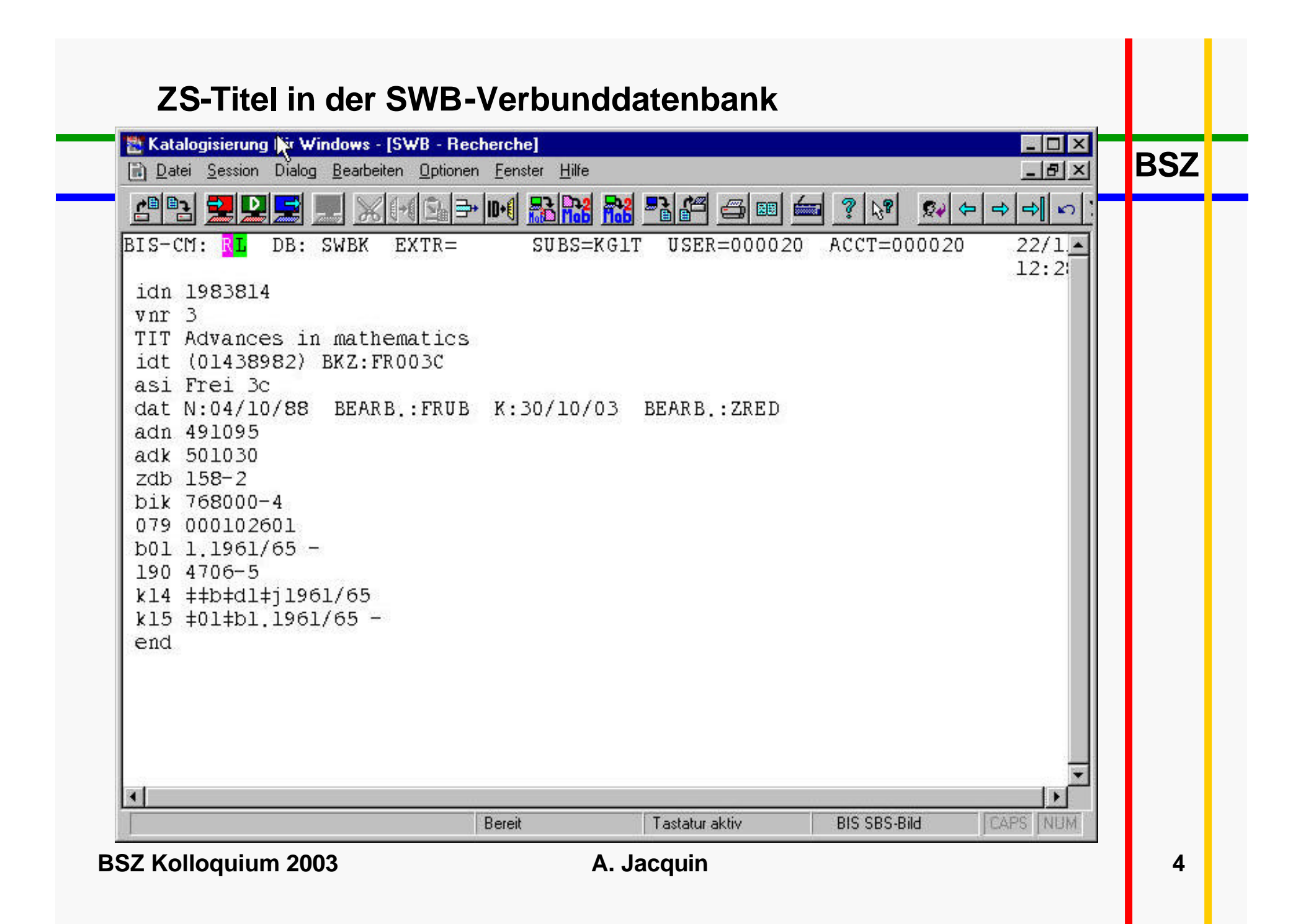

![](_page_4_Picture_35.jpeg)

### **WebPAC Suchmaske mit ZS-Index (Alpha. + Stichwort)**

![](_page_5_Picture_12.jpeg)

![](_page_6_Figure_0.jpeg)

# **WebPAC: Vollbildanzeige des Zeitschriftentitels**

![](_page_7_Picture_24.jpeg)

![](_page_8_Figure_0.jpeg)

# **ZS-Bestellungen:**

- **- Bestellungen verlängern**
- **- Kosten eines Bestellpostens auf mehrere Etats aufteilen**
- **Mittel vom vorigen Etatjahr ins nächste übertragen**
- **Bestellungen vom vorigen Etatjahr ins nächste übertragen**
- **Etatüberblick (Beispiel: bestellte ZS-Titel aus einem Etat)**
- **Kostenentwicklung einer ZS über mehrere Jahre hinweg**
- **Mandantenfähigkeit**

**BSZ**

#### **ZS-Bestellung verlängern: Bestellkopf Seite 2BSZ Bearbeiten: Kopf: Bestellung (neu)**  $\overline{\mathbf{x}}$ Direktlieferung I C Zugang und Abrechnungs-Bestätigung Ausgabenvorgang C Abrechnungs-Bestätigung **E** Bestellposten und Abrechnungs-Bestätigung C Abo bei Bestell. C Abo bei Zugang C Ex. bei Bestell. Abo/Exe-Erstellung C Ex. bei Zugang C Abo und Ex. bei Bestell. C Abo und Ex. bei Zugang G Keine Sammlung (import) MATH **Kodes Mathematik** Exe'typ **ZSFH** Zeitschriften - Freihandhereich **Kodes** Barcode bei Zugang Schliessen Speichern Vorige Seite **Nächste** Lieferant Seite 2 von 3

![](_page_11_Picture_13.jpeg)

![](_page_12_Picture_13.jpeg)

![](_page_13_Picture_13.jpeg)

#### **ZS-Bestellung verlängern: Bestellposten verlängern** $\Box$ olxi Erwerbung (FELDBERG: schul1) **BSZ** Datei Bearbeiten Best. Best'posten Abrechnung Rechnungsposten Beleg Desiderata Mahnung Fenster ? .<br>Liste: Verlängerungs-Kandidaten Liste: Verlängerte Titel . auf Bestellung 34 Bestellposten Bearbeiten: Bestellung 34 Posten 1 Bestellposten 図 3149.12 Advances in mathematics **Titel**  $0,00$ Verfasser Betrag  $0001 - 8708$ **ISBN ISSN**  $3149,12$ Nächst. Verl.-Datum 15.11.2004 **Stückpreis** Verteilung Löschen 1: ZB: Liefer: : ANGLZB.2004 **Neu** 1von1 Anzahl Īī **Benutzer**  $\overline{Z}$ **Standort** Kodes Zentralbibliothek Liefer-Adresse Liefer Lieferaddresse **Kodes ANGLZB.2004 Kodes** Etat R  $\mathbf{t}$ : 0 Etataufteil. Schliessen Speichern Vorige Seite Nächste Benutzer Etataufteilung Seite 1 von 2 **BSZ Kolloquium 2003 A. Jacquin A. The Colloquium 15**

![](_page_15_Picture_34.jpeg)

![](_page_16_Picture_12.jpeg)

#### **Kostenentwicklung einer ZS über mehrere Jahr hinweg**

![](_page_17_Figure_1.jpeg)

**BSZ Kolloquium 2003** A. Jacquin **A. A. Jacquin 18** 

![](_page_18_Picture_13.jpeg)

![](_page_19_Picture_13.jpeg)

![](_page_20_Figure_0.jpeg)

# **ZS-Abos:**

- **Abo erstellen**
- **Erscheinungsweise festlegen**
- **Erscheinungsweise von einer anderen ZS kopieren**
- **Erscheinungsweisen aus einer anderen Horizon-Datenbank übernehmen**
- **Umläufe festlegen und Umlaufformulare drucken**

**BSZ**

![](_page_22_Picture_13.jpeg)

![](_page_23_Picture_13.jpeg)

![](_page_24_Picture_12.jpeg)

# **Erscheinungsweise von einer anderen ZS kopieren**

![](_page_25_Picture_12.jpeg)

#### **Erscheinungsweise aus einer anderen Horizon-DB übernehmenBSZ B** Zeitschriftenaufnahme FOX Datei Bearbeiten Abonnements Umlauf Fenster Hilfe Recherchemodul  $F<sub>2</sub>$ Direkte Suche F4 Abo-Liste für Titelaufn. Nr. 93 Sende zu Zeitschriftenzugang **Titel Art & architecture bibliographies** Abkürzung Bearbeiten Schließen Abo/Signatur/Beschreibung Erwerb'status Speichern  $\rightarrow$ 1. Präsenzexemplar Lfd. empf. Kopieren ART<sub>1</sub> Löschen  $\overline{2}$ . Umlaufexemplar Lfd. empf. ART<sub>1</sub> Sortiere... Drucken... Speichern in Datei Exportiere Ersch.weise  $\mathbf{A}$ Importiere Ersch.weise Beenden Alt+F4 **Abonnement** Auswahl Bestandsübers. **Erscheinungsweise Bearbeiten Neu Umlauf** Best'posten

**BSZ Kolloquium 2003 A. Jacquin 27 A. Jacquin 27** 

## **ZS-Umläufe festlegen und Umlaufformulare drucken**

![](_page_27_Picture_12.jpeg)

# **ZS-Zugang:**

- **Hefte einchecken**
- **Drucken der Signatur-Aufkleber, Laufzettel, Umlaufzettel**
- **Mahnungen (TAP), Stornierungen**
- **Bestandsangaben editieren (Eintragen früherer Bände)**
- **Darstellung der zugegangenen Hefte im WebPAC**

**BSZ**

![](_page_29_Figure_0.jpeg)

## **Anzeige in der Dienstrecherche nach Eingang des ZS-Heftes**

![](_page_30_Picture_26.jpeg)

![](_page_31_Picture_13.jpeg)

![](_page_32_Figure_0.jpeg)

# **ZS-Bindeverwaltung**

- **Bindetrigger (manuell, bei Wechsel der Volumezählung, nach Heftdatum, nach Heftanzahl)**
- **Bindeeinheit zusammenstellen**
- **Hefte für Bindeeinheit zusammensuchen**
- **Bandformular für Buchbinder drucken**
- **Paket an Buchbinder zusammenstellen und ausleihen**
- **Paket vom Buchbinder einchecken**
- **Mahnungen an Buchbinder**
- **Bindeeinheiten zu Ausleihexemplaren machen**

**BSZ**

![](_page_34_Picture_11.jpeg)

![](_page_35_Picture_17.jpeg)

### **Binde-Definition, Seite 3BSZ Bearbeiten: Binde-Information**  $\overline{\mathbf{x}}$ **Notizen Anford'liste** Bitte Hefte vollständig zusammenstellen. Löschen **Bitte eilig bearbeiten** Anweisungen **Neu** 1von1 **Binde-Anweisungen Bitte eilig bearbeiten** Ŵ. R Schließen Speichern **Vorige Seite** Buchbinder Nächste Seite 3 von 3

**BSZ Kolloquium 2003 A. Jacquin A. Jacquin 1997 1997 1997** 

## **Bindeeinheit erzeugen**

![](_page_37_Picture_15.jpeg)

**BSZ Kolloquium 2003 A. Jacquin 38**

![](_page_38_Figure_0.jpeg)

**BSZ Kolloquium 2003 A. Jacquin A. Jacquin A. Jacquin 1999 1999** 

![](_page_39_Figure_0.jpeg)

![](_page_40_Figure_0.jpeg)

## **Hefte zum Binden anfordern, Schritt 2**

![](_page_41_Picture_24.jpeg)

**BSZ Kolloquium 2003 A. Jacquin A. Jacquin 12 42** 

![](_page_42_Figure_0.jpeg)

### **Paketliste für einen Buchbinder öffnen**

![](_page_43_Picture_12.jpeg)

![](_page_44_Figure_0.jpeg)

**BSZ Kolloquium 2003 A. Jacquin A. Jacquin A. Jacquin 1997 45** 

### **Bände zu einem Paket hinzufügen, Schritt 1**

![](_page_45_Picture_12.jpeg)

### **Bände zu einem Paket hinzufügen, Schritt 2**

![](_page_46_Picture_12.jpeg)

# **Paket an Buchbinder ausleihen, Schritt 1**

![](_page_47_Picture_12.jpeg)

### **Paket an Buchbinder ausleihen, Schritt 2**

![](_page_48_Picture_12.jpeg)

### **Paket ist an Buchbinder versendet**

![](_page_49_Picture_12.jpeg)

### **Vom Buchbinder zugegangenes Paket**

![](_page_50_Figure_1.jpeg)

# **Bestandsanzeige im WebPAC nach Zugang des Pakets**

![](_page_51_Picture_12.jpeg)

![](_page_52_Figure_0.jpeg)